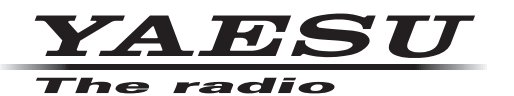

# **FT DX10 シリーズ ファームウェア・アップデート・マニュアル**

#### **重要**

本ファームウェアは、FTDX10 シリーズ専用のファームウェアです。 本ファームウェアをダウンロードされる前に、「ご利用上の注意」を必ずお読みのうえ、内容をご確認いた だいたうえで、ダウンロードを行ってください。 本ファームウェアをダウンロードされた場合は、注意事項に同意いただいたものとみなします。 以下「無線機」とは、FTDX10 シリーズを示します。

## **ご利用上の注意**

- ・ ファームウェアのアップデートは、すべてお客様の責任において行ってください。ファームウェアのアップ デートにより、お客様に損害が生じたとしても、弊社は一切の責任を負わないものとします。
- ・ ファームウェアのアップデートを行う前に、メモリーチャンネルに保存したメモリーデータおよび、 セッティングメニューの設定データのバックアップを行うことをお勧めします。バックアップの方法は、 オペレーションマニュアルに記載の「メモリーデータおよびセッティングメニューデータの保存」を参照 してください。
- ・ 本ファームウェアおよび本ファームウェアに付属されているマニュアル等の著作権、その他のいかなる 知的財産権も、すべて八重洲無線株式会社に帰属します。
- ・本ファームウェアの改修、変更などの行為を禁止します。また、ダウンロードされたファームウェアの 再配布、他メディアへの転載、販売等も禁止します。
- ・ ダウンロードしたファイルは、個人的使用以外にはお使いになれません。
- · お客様ご自身でアップデート作業ができない場合は、販売店または、当社カスタマーサポート ( 電話:0570-088013) までご相談下さい。

## **ファームウェアについて**

FTDX10 シリーズには、MAIN、DISPLAY、DSP、SDR、AF の 5 つのファームウェアがあります。 アップデートが必要なファームウェアのみ書込むことができますので、各ファームウェアのバージョンを ご確認いただき、すべてのファームウェアを最新のバージョンにアップデートしてご使用ください。

## **●現在のファームウェアバージョンの確認方法**

1. [**FUNC**] キーを押して、[**EXTENSION SETTING**] にタッチします。

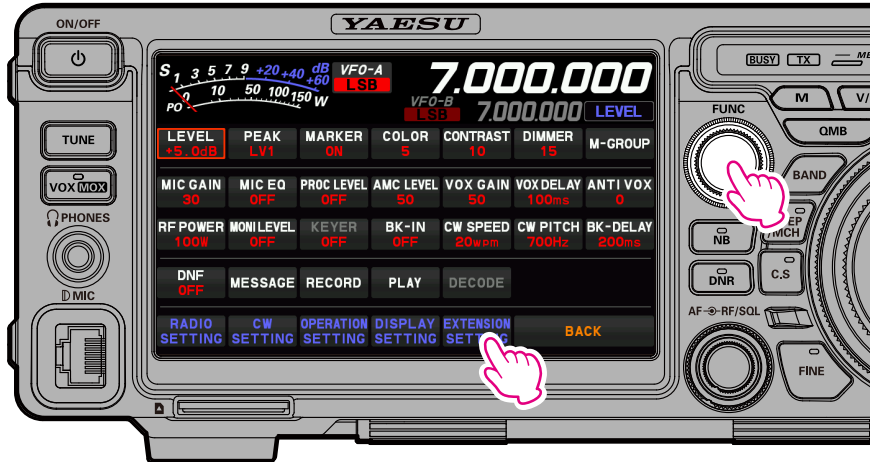

#### 2. [**SOFT VERSION**] にタッチします。

TFT 画面に無線機に現在、書き込まれているファームウェアのバージョンが表示されます。

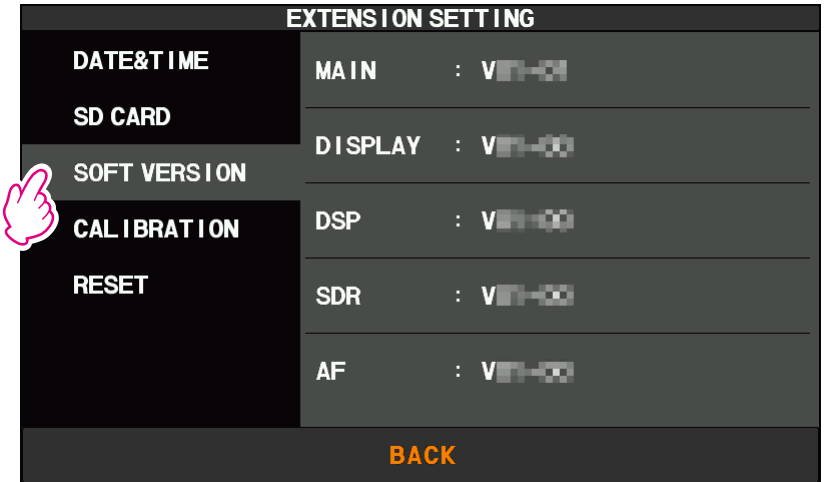

#### **● SD カードの準備**

ファームウェアのアップデートを行うには、あらかじめ FTDX10 シリーズでフォーマット (初期化)され た市販の SD カードが必要です。

使用できる SD カードおよび、フォーマットの方法は、オペレーションマニュアルに記載の「SD カードを 使用する」を参照してください。

#### **●ファームウェアのダウンロードと SD カードへのコピー**

- 1. 当社ウェブサイトよりファームウェア「**FTDX10\_Firmware\_update\_xxxxxxJP.zip**」の圧縮 ファイルをダウンロードしてください。
- 2. ダウンロードした圧縮ファイルを解凍してください。
	- · Windows の場合は、ダウンロードしたファイルを右クリックし「すべて展開]をクリックして解凍 してください。
	- ・ファームウェアのファイル(拡張子は SFL)は、解凍時に生成される「**FTDX10\_Firmware-\_ update\_xxxxxxJP**」フォルダ内にあります。
- 3. 図を参考に SD カードの"**FTDX10 フォルダの直下**"に、ファームウェアのファイル(拡張子は SFL) をコピーしてください。

#### **FTDX10 シリーズでフォーマットした SD カード内のフォルダ構成**

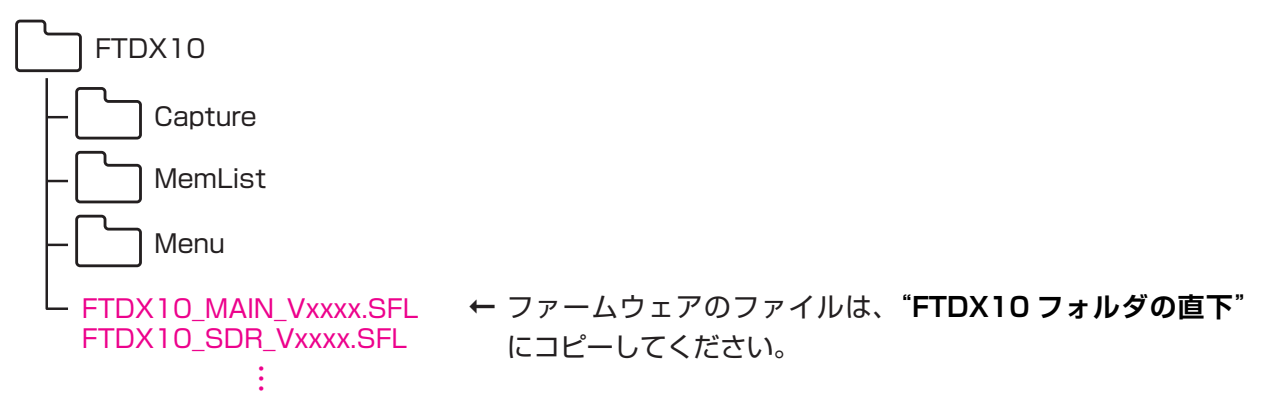

**注意**: ファームウェアのファイルは SD カードの"**FTDX10 フォルダの直下**"にコピーしてください。 それ以外のフォルダにコピーするとファイルを認識できず、アップデートすることができません。

# **ファームウェアのアップデート方法**

- 1. 無線機の電源をオフにします。
- 2. ファームウェアのファイルをコピーした **SD カード**を、無線機のフロントパネル左下の SD カード スロットに挿し込みます。

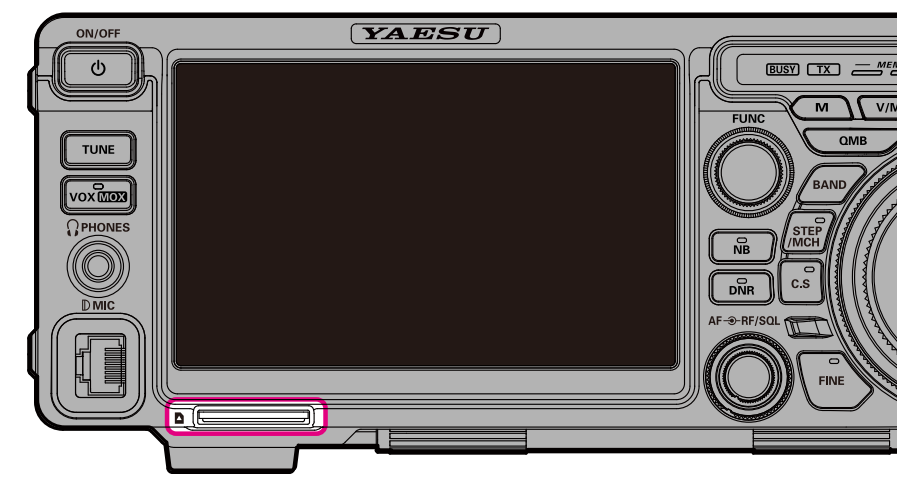

- 3. 無線機の電源をオンにします。
- 4. [**FUNC**] ツマミを押して、[**EXTENSION SETTING**] にタッチします。

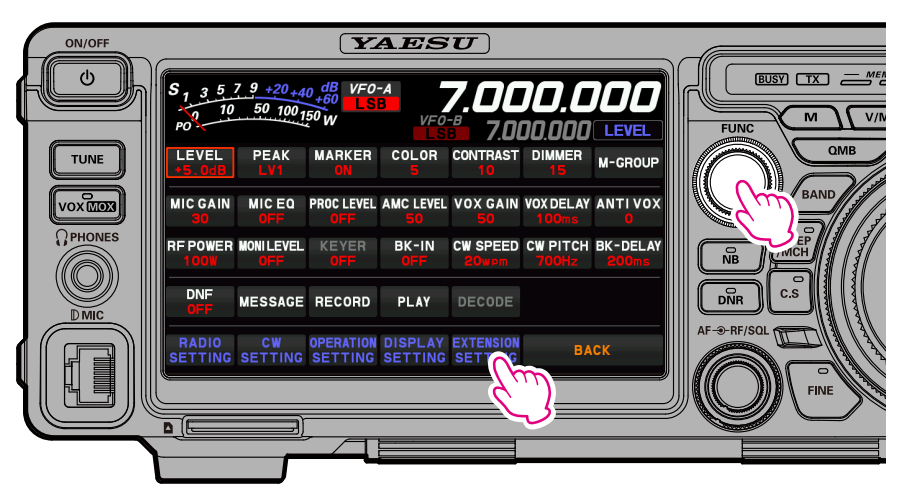

5. [**SD CARD**] にタッチして、[**FIRMWARE UPDATE**] 項目の [**DONE**] にタッチします。

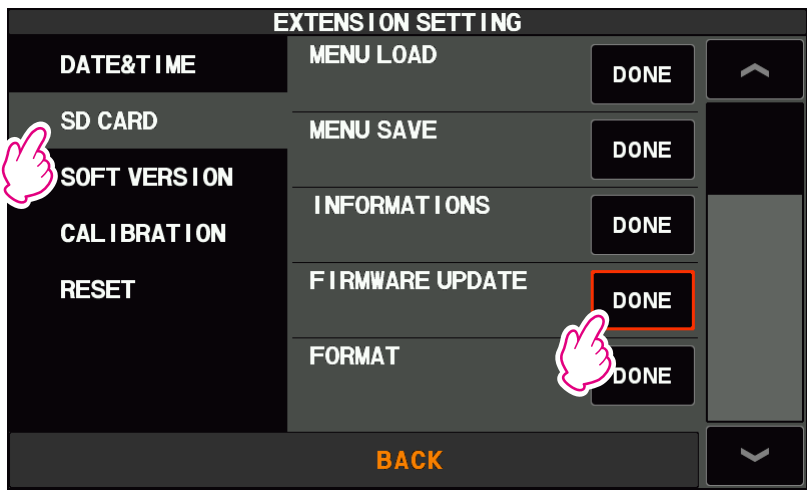

- 6. ファームウェアのリストに SD カード内にあるファームウェアファイルのバージョンが表示されます。 SD カード内のファイルが無線機に現在書き込まれているファームウェアよりも、新しいバージョンの 場合は自動で√"マークが付いてアップデートの対象となります。
	- **・"√"マーク**: アップデートの対象となるファームウェア □部分にタッチして"√"マークを付ける / 外すことができます。 もし無線機の現在のファームウェアより新しいバージョンのファイルにも関わら ず "√"マークが付いていない場合は、"√"マークを付けてください。

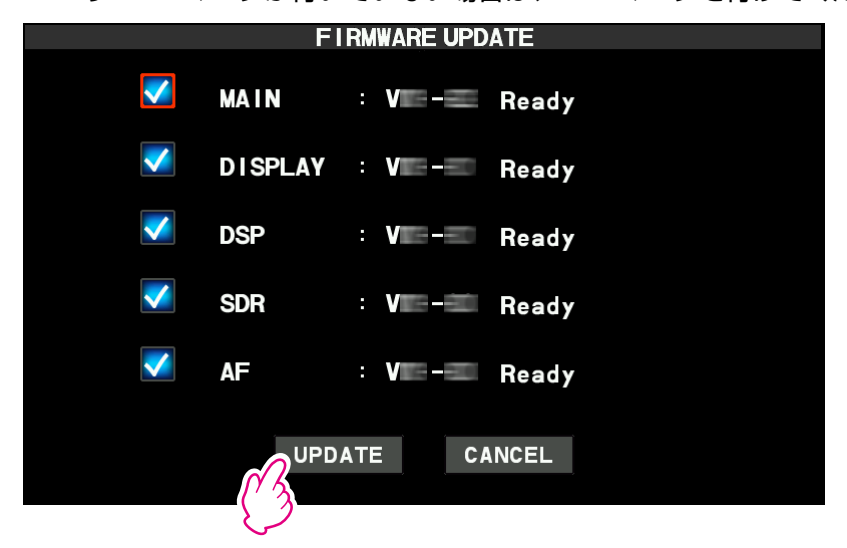

**● 各ファームウェアの右側には SD カード内にあるファイルの状態が表示されます** 

・**Ready**: SD カード内にあるファイルがアップデートに使用できる 無線機の現在のファームウェアと同じバージョンで、アップデートが不要の場合 でも表示されます。

- ・**(Broken file)**: SD カードに内にあるファイルが何らかの原因破損している 再度弊社ウェブサイトよりファームウェアのファイルをダウンロードして、初め からやり直してください。
- ・**(No such file)**: SD カード内に対象となるファームウェアのファイルがない
- 7. アップデートするファームウェアに"√"マークが付いていることを確認して、[UPDATE] にタッチ します。

アップデートを中止する場合は [**CANCEL**] にタッチします。

8. 確認画面が表示されますので、[**OK**] にタッチすると、ファームウェアの書き込みがスタートします。 アップデートを中止する場合は [**CANCEL**] にタッチします。

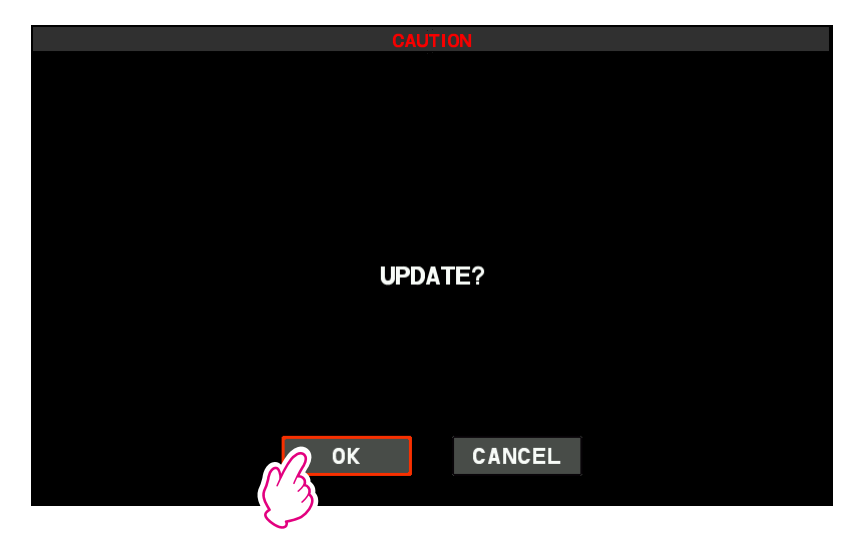

9. アップデートが開始されアップデートの進行状況の目安がバーグラフで表示されます。

# **注 意**

**アップデート中は、SD カードを抜いたり無線機の電源をオフにしないでください。アップデート が中断され、無線機が正常に動作しなくなります。**

- 10. アップデートが完了すると自動で電源がオフになり、その後自動的に電源がオンになります。 以上でアップデートは終了です。
	- ※ アップデート中にエラー画面が表示された場合は、[**OK**] にタッチすると無線機が自動で再起動して、 通常の画面に戻りますので、再度、手順1からやり直してください。